#### www.joseouin.fr w ww ww.j INFORMATIQUE 1 d'une centrale à béton» jos « Etu seou P PROJE ET ude d u unc<br>U<sub>et</sub>a d'une et n<del>g</del> yar<br><mark>:</mark>A - T e carrière »*www.joseouin.fr*

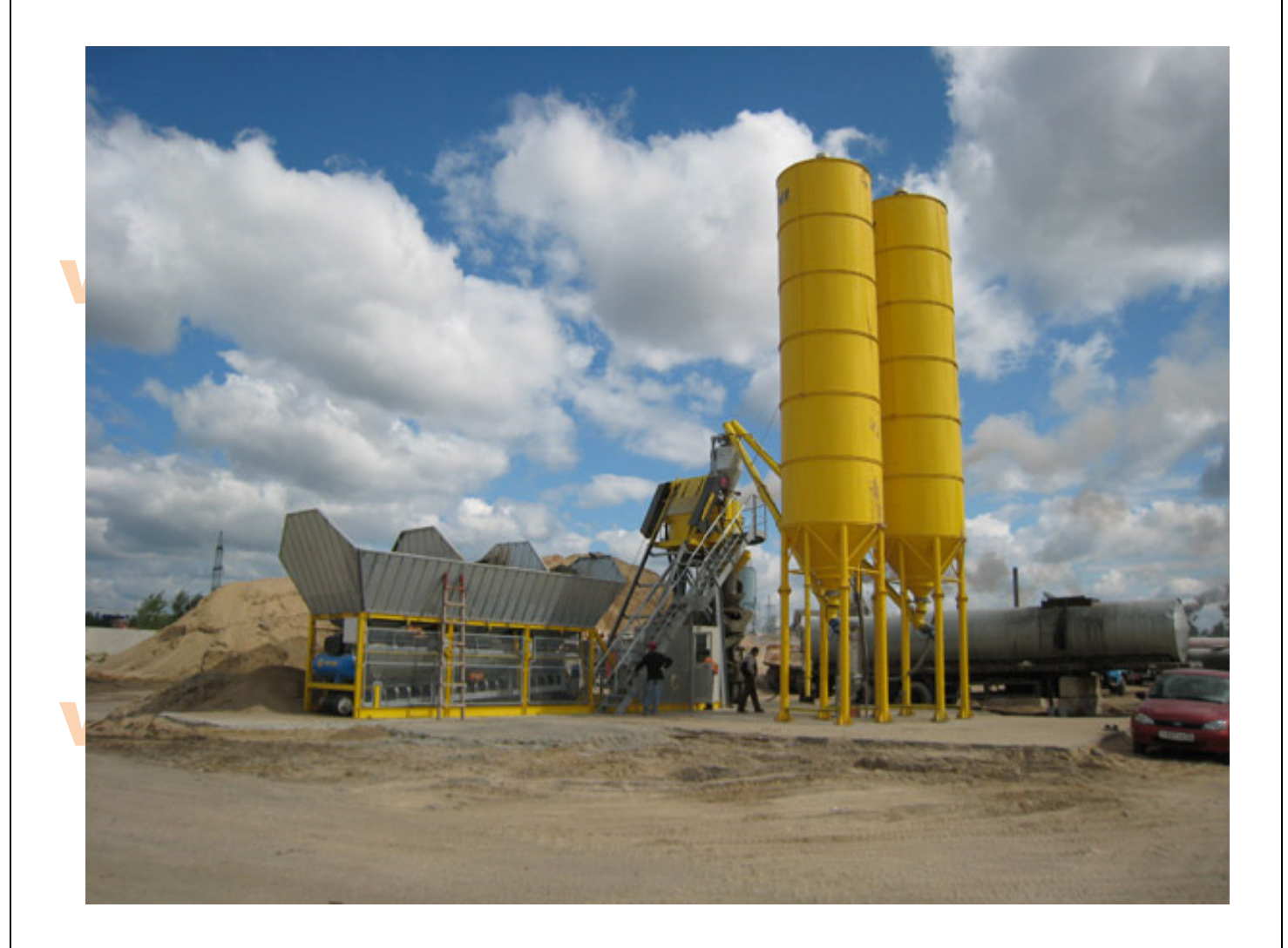

### www.joseouin.fr

## www.joseouin.fr

www.joseouin.fr

## www.joseouin.fr

| Etude d'une carrière et d'une centrale à béton | www.joseouin.fr | Sujet | Page 2/22 |

#### www.joseouin.fr **INFORMATIQUE 1**

#### Etude d'une carrière et d'une centrale à béton

#### 1- Description du projet

Une carrière francaise propose des matériaux et du béton prêt à l'emploi dans cinq départements limitrophes. Cette entreprise emploie cing commerciaux et propose les types de granulats et de Béton Prêt à l'Emploi (BPE) suivants :

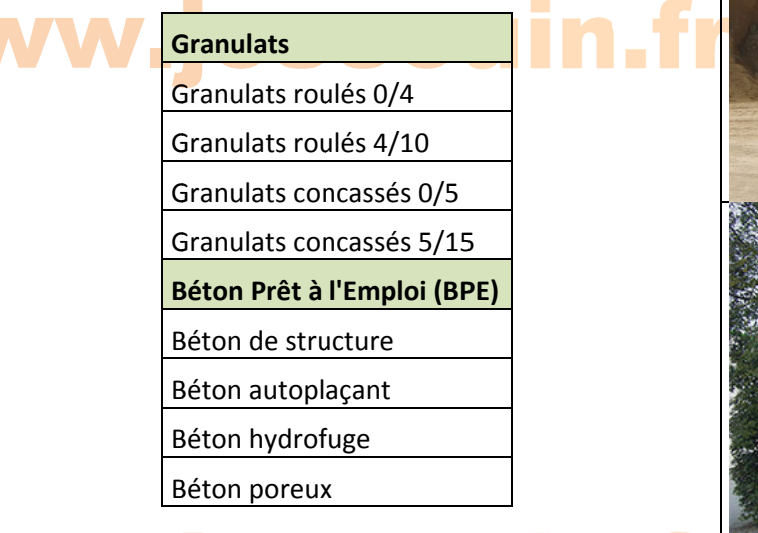

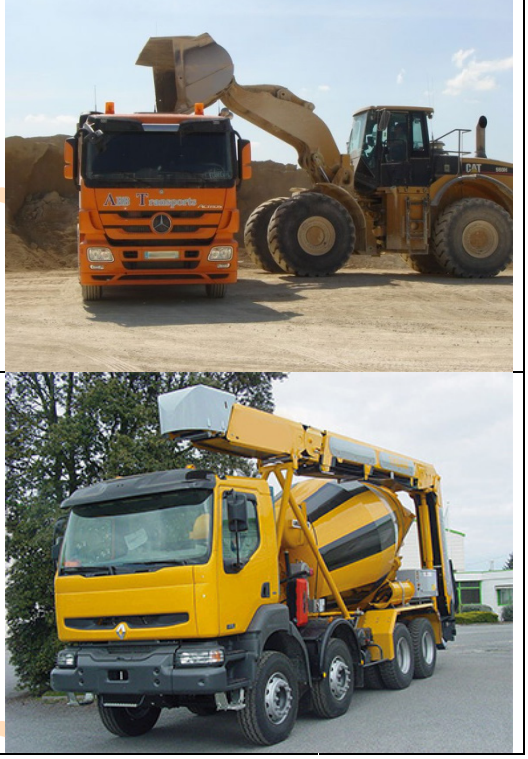

eou

Les prix de vente sont variables et sont fonction du volume commandé et de la distance de livraison.

Le classeur Excel « support » dresse les informations relatives aux commandes effectuées sur deux années. Il vous est demandé d'effectuer l'analyse de ces données à partir d'un ou de plusieurs critères.

Les objectifs de ce projet sont les suivants :

- 1- Trier et/ou filtrer ces données à partir d'une consigne donnée ;
- 2- Dresser les tableaux correspondants « sans utiliser l'outil TCD » (Tableaux croisés dynamiques) ;
- 3- Dresser les tableaux correspondants « en utilisant l'outil TCD »;
- 4- Générer un récapitulatif dynamique pour un client ou un commercial donné;
- 5- Utiliser l'outil « Solveur ».

#### **Consigne générale :**

Pour chaque question, un nom de feuille est indiqué. Si la feuille existe déjà, vous devez la compléter sinon vous devez créer et nommer cette feuille en respectant le nom indiqué dans le sujet.

#### 2- Trav 2- Trav <mark>Travail dem</mark>: vail dem n<mark>andé</mark> mandé seouin.fr

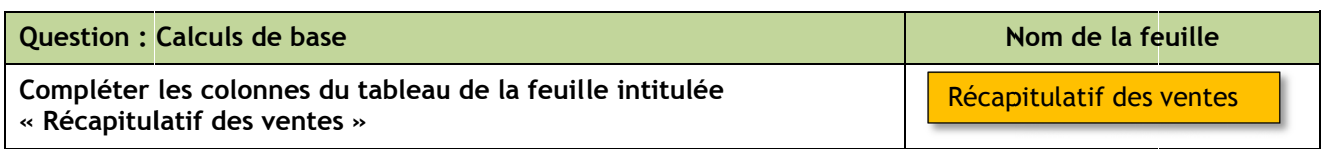

Compléter les colonnes du tableau de cette feuille en y insérant les formules nécessaires. Les colonnes [Type de volume] et [Type de distance] seront complétées en liaison avec la feuille « Tarifs Matériaux et Béton » (voir les captures d'écran ci-après). sts<br>s

Fonctions à utiliser :  $SI()$ RECHERCHEV()

Wous serez peut-être amené à imbriquer deux fonctions RECHERCHEV() l'une dans l'autre. *C*'est-à-dire une formule du type =RECHERCHEV(RECHERCHEV(......))

Conseil : Pensez à nommer les plages que vous utilisez dans vos formules, cela permet de retrouver plus facilement les erreurs éventuelles.

#### Le « Type de volume » est fonction du volume de granulats ou de béton commandé par le client.

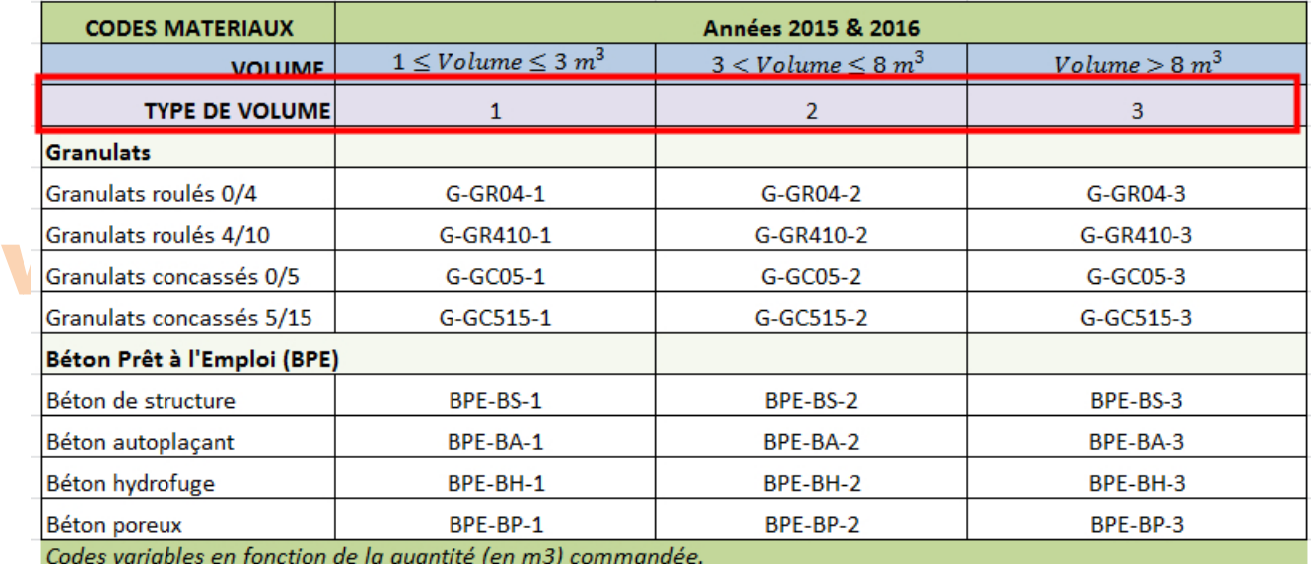

### www.joseouin.fr

Le « Type de distance » est fonction de la distance de livraison.

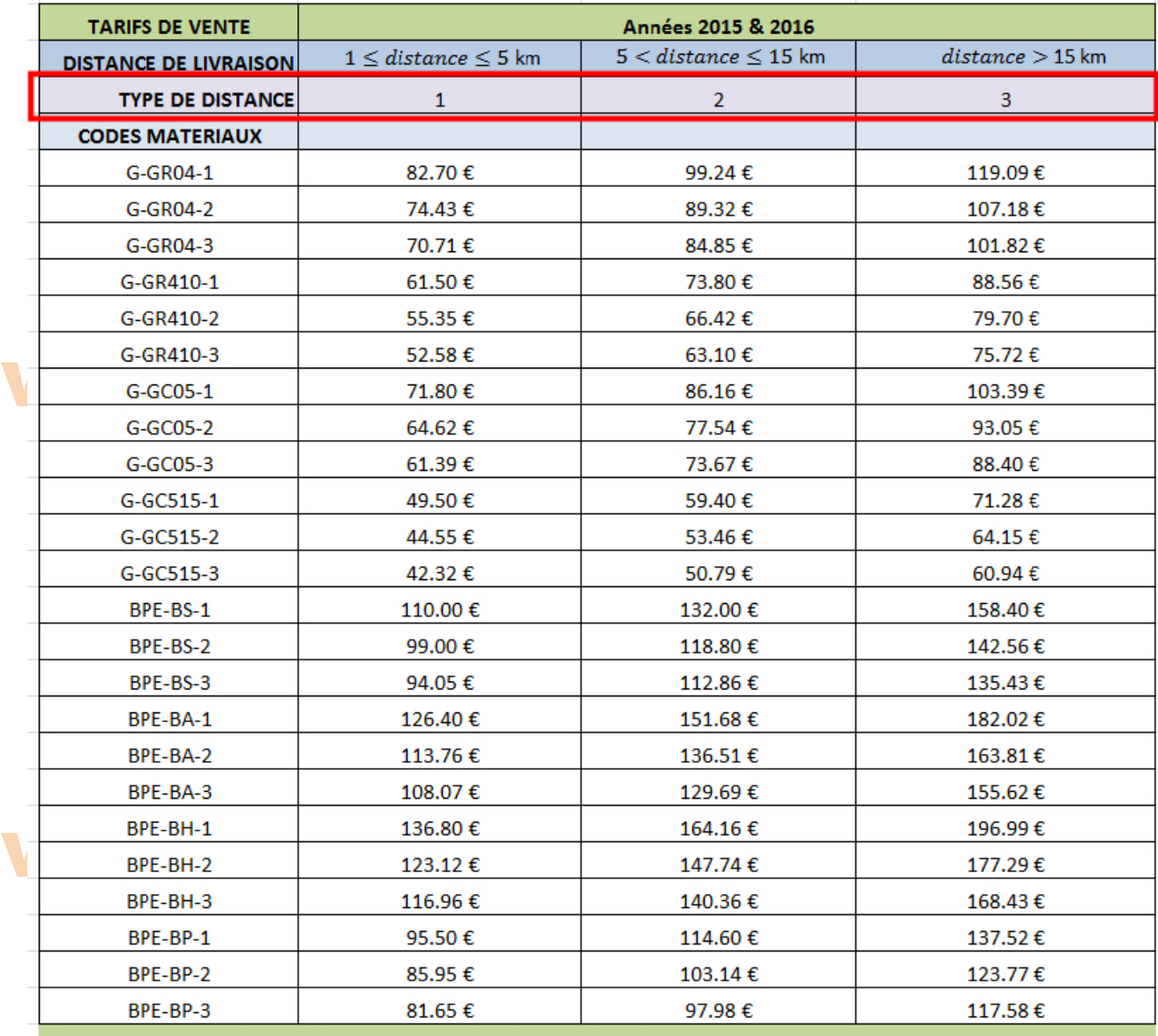

Prix H.T variables en fonction de la distance de livraison ( en Euros/m3).

#### seou n.fr

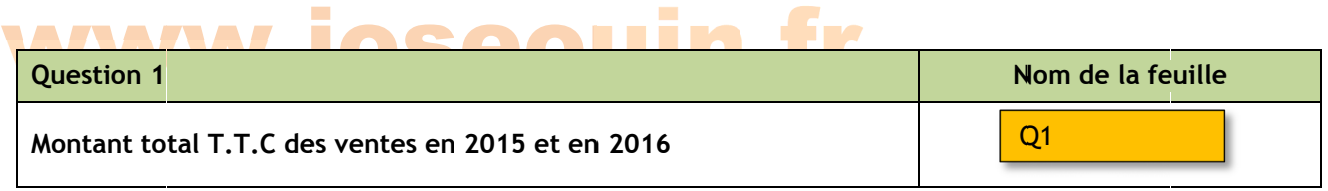

On souhaite obtenir le montant total TTC des ventes en 2015 et en 2016. Créer une nouvelle feuille et copier/coller les données de votre choix. Reproduire le tableau suivant (ainsi que sa mise en forme) en y insérant les formules nécessaires. et<br>y<br>u

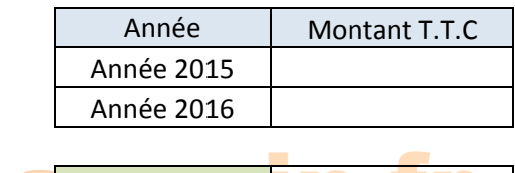

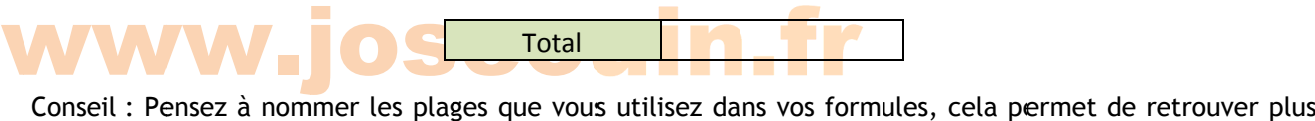

facilement les erreurs éventuelles.

*Remarque : les résultats doivent être issus de formules Excel.* 

Représenter le graphique « Colonne / Conique » et « Secteurs / Secteurs 3D » en dessous du tableau précédent.

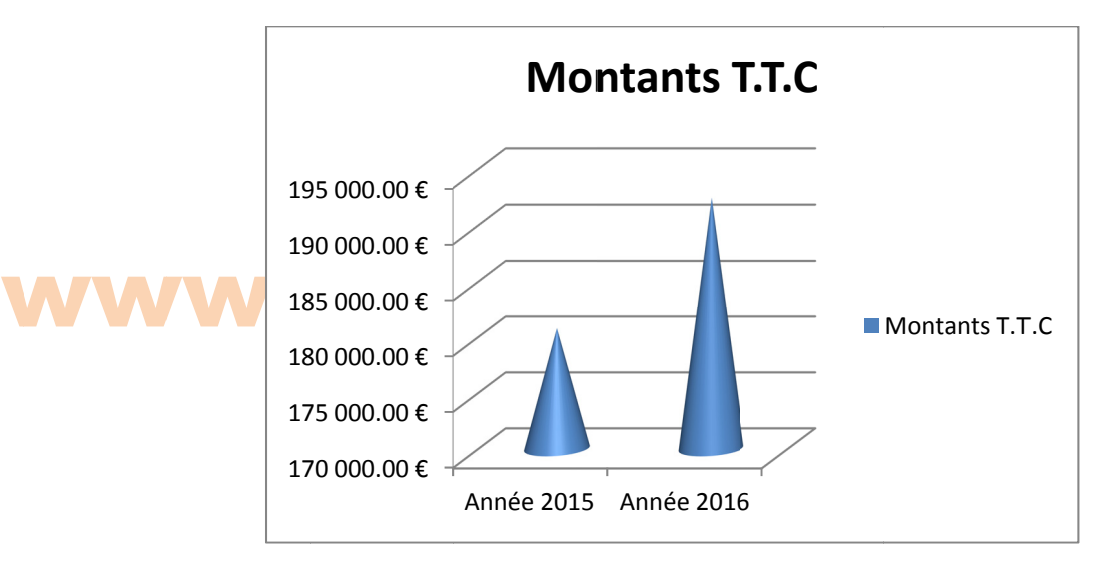

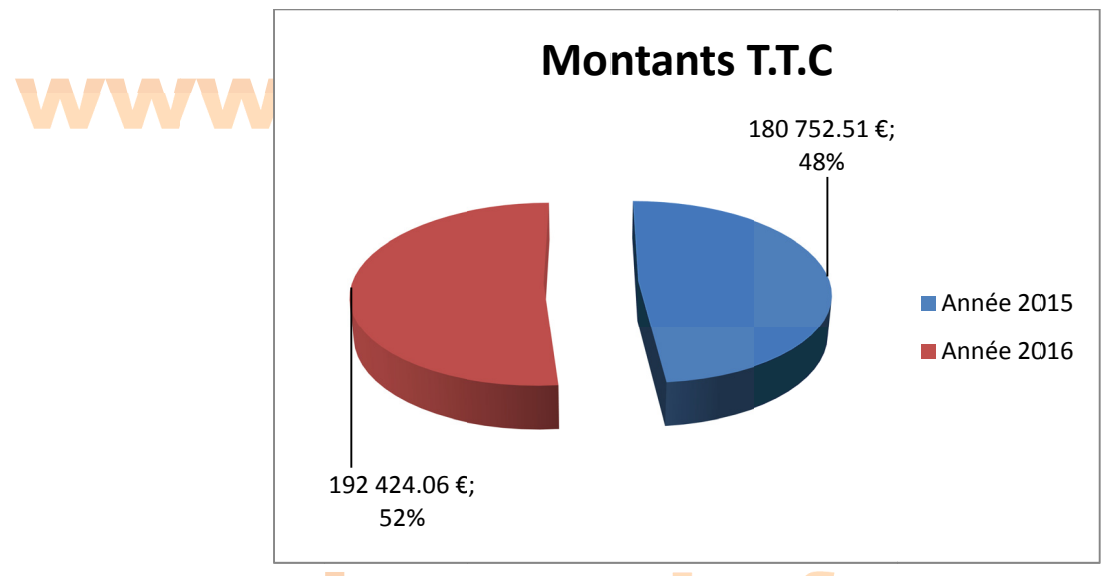

#### www.j joseouin.fr

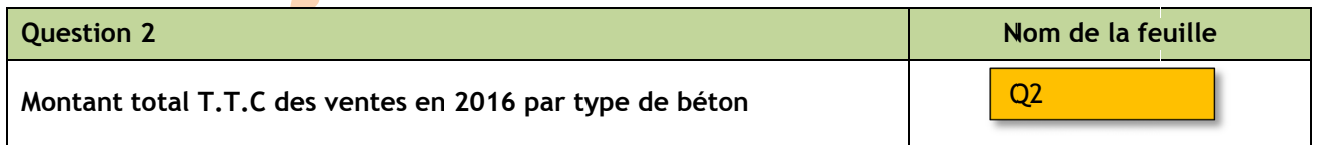

On souhaite obtenir le montant total TTC des ventes en 2016 par type de béton. Créer une nouvelle feuille et copier/coller les données de votre choix. Reproduire le tableau suivant (ainsi que sa mise en forme) en y insérant le es formules nécessaires. een<br>n<br>ht

La société souhaite exprimer ces ventes 2016 en pourcentage du total des ventes (granulats et BPE). Ajouter une colonne « Pourcentage 2016 » dans votre tableau.

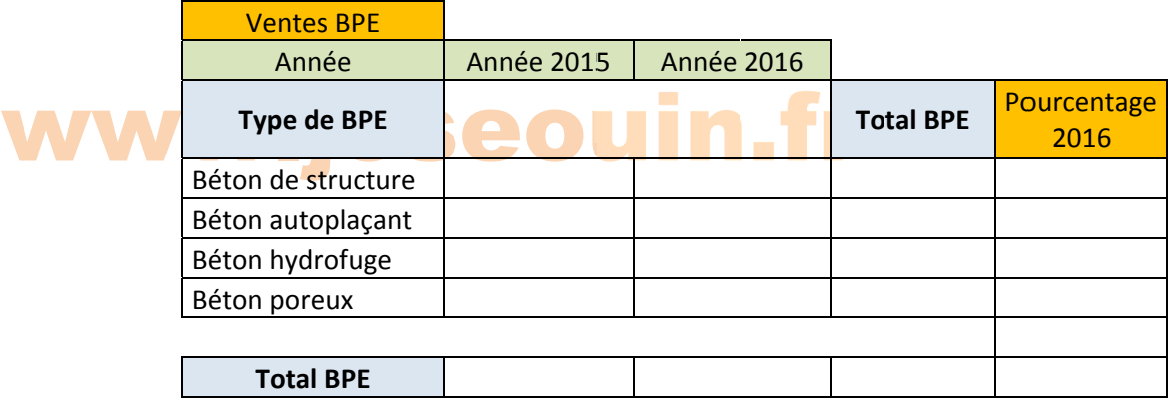

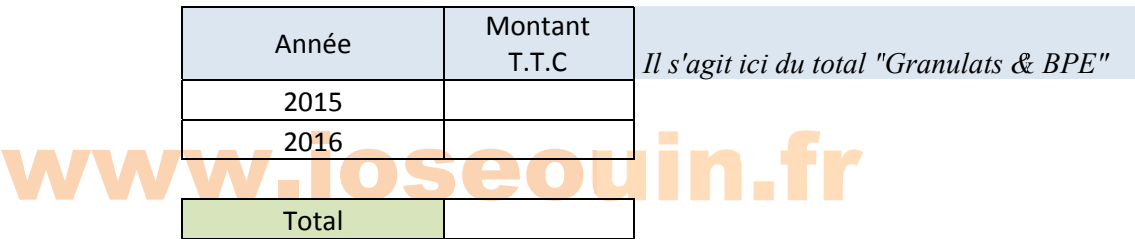

*Remarque : les résultats doivent être issus de formules Excel.* 

**Important :** Il s'agit d'utiliser judicieusement le symbol « \$ ». Seules certaines lignes ou colonnes doivent être bloquées avant d'effectuer une recopie vers la droite puis vers le bas.

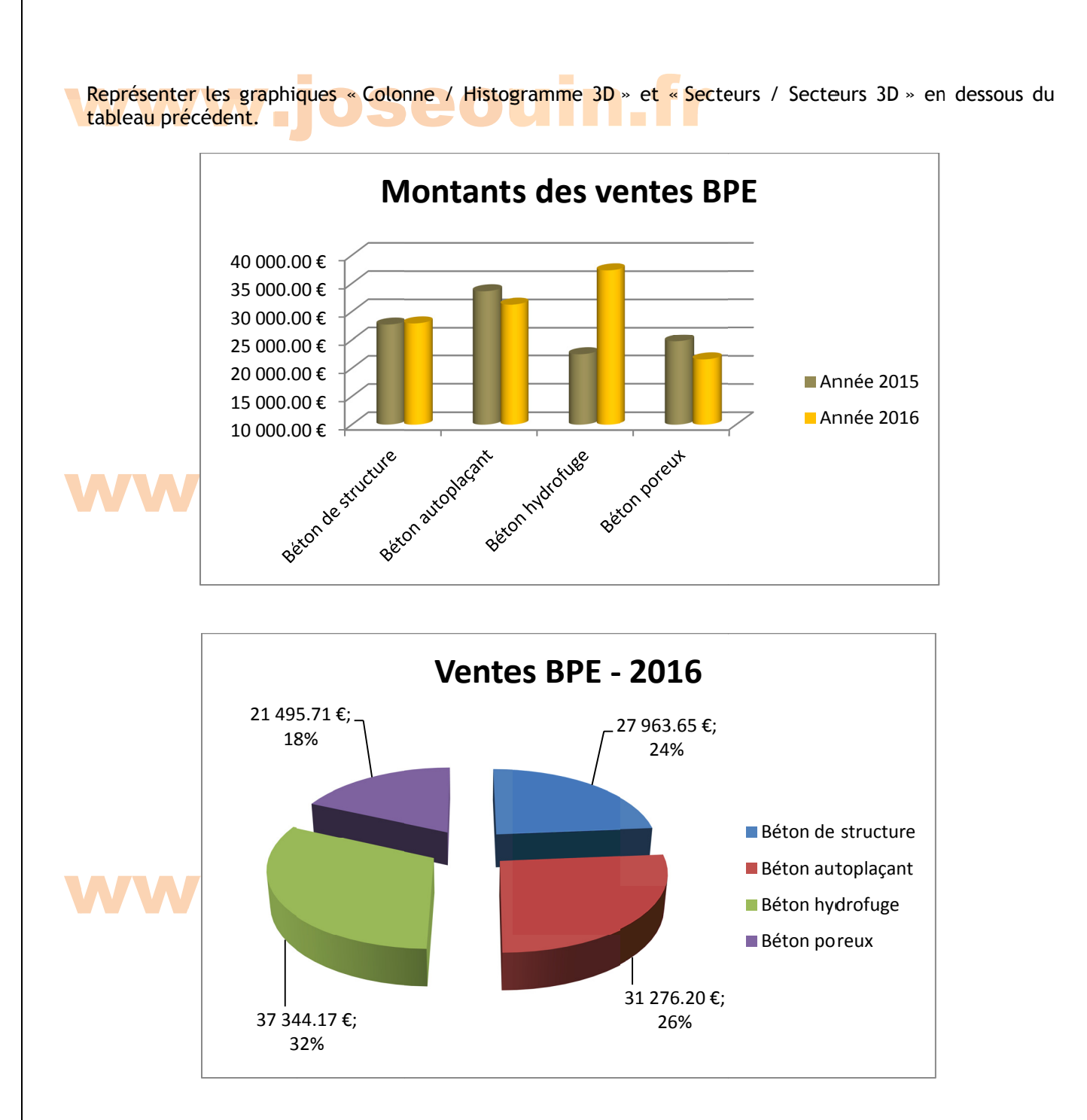

Pourquoi ne retrouve-t-on pas les pourcentages de la colonne [Pourcentage 2016] du tableau ?

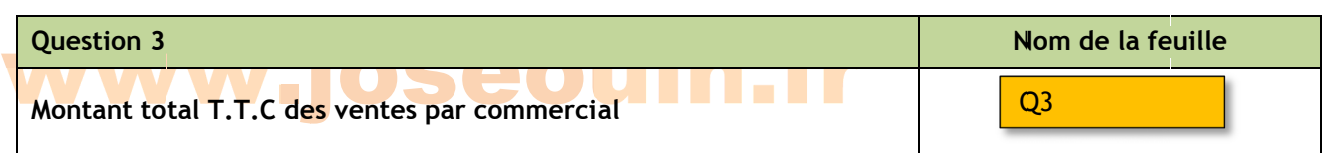

On souhaite obtenir le montant total TTC des ventes par commercial pour les années 2015 et 2016. Créer une nouvelle feuille et copier/coller les données de votre choix. Reproduire le tableau suivant (ainsi que sa mise en f forme) en y insérant les formules né écessaires. er<br>ee<br>1

La société souhaite classer ses commerciaux : ajouter une colonne « rang » dans votre tableau.

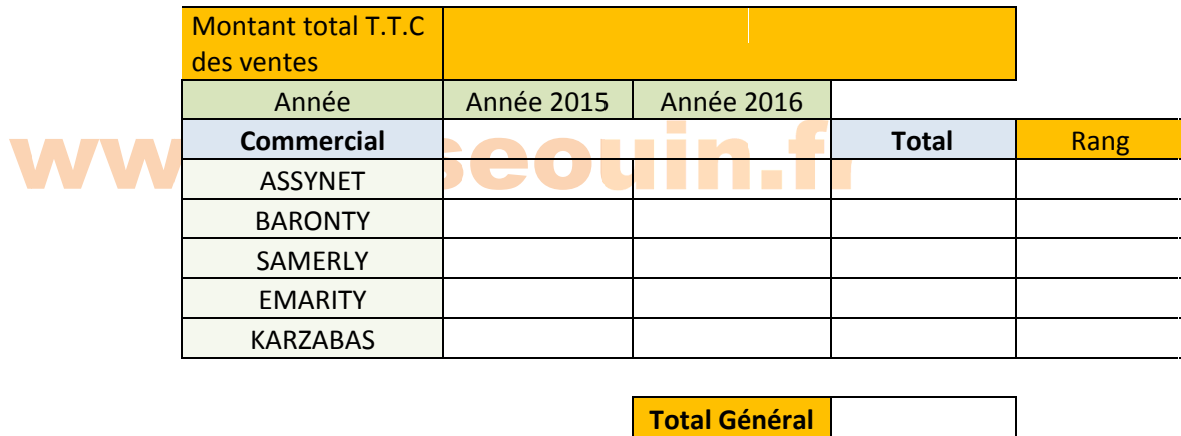

*Remarque : les résultats doivent être issus de formules Excel.* 

**Important :** Il s'agit d'utiliser judicieusement le symbol « \$ ». Seules certaines lignes ou colon être bloquées avant d'effectuer une recopie vers la droite puis vers le bas. .nnes doivent

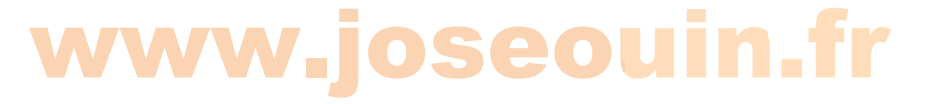

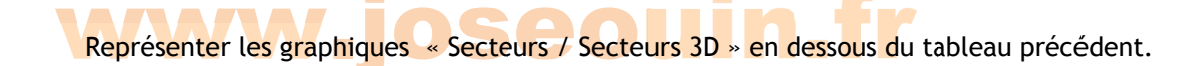

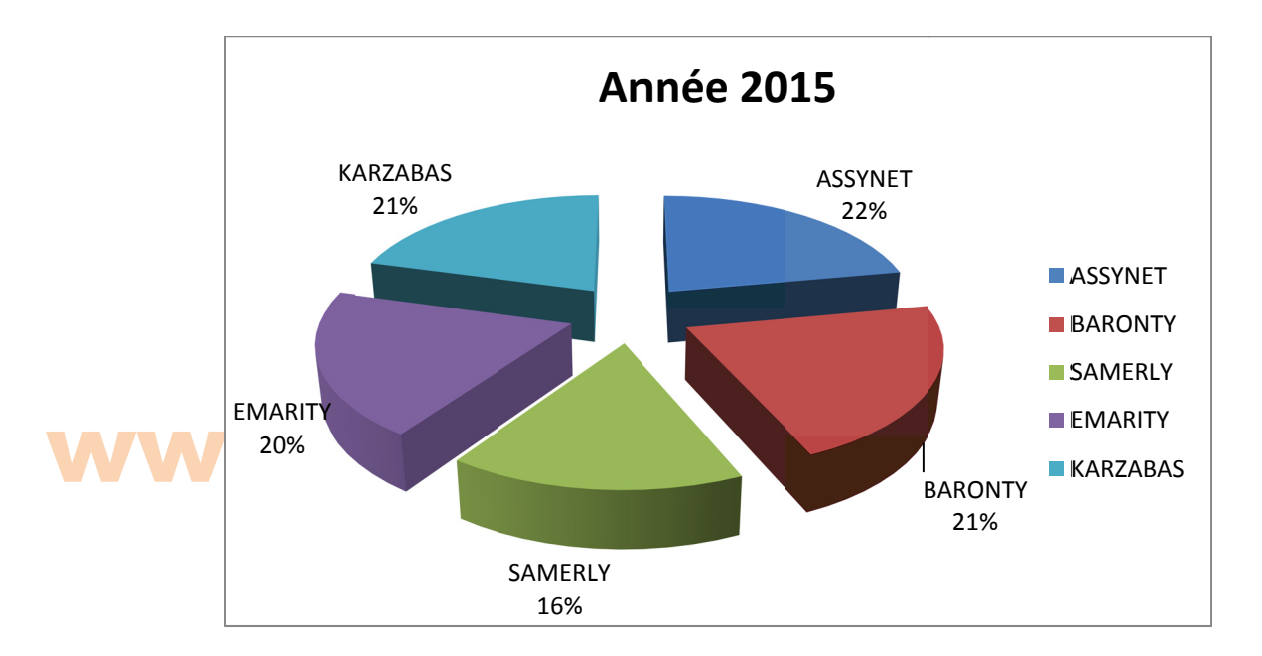

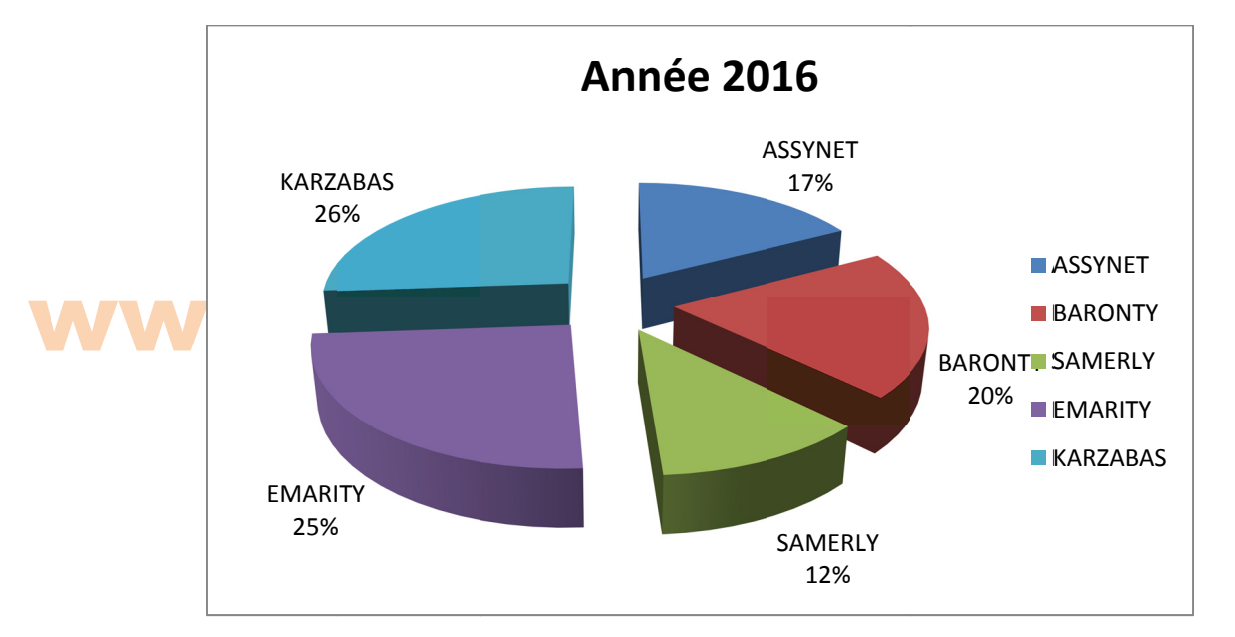

# www.joseouin.fr

| Etude d'une carrière et d'une centrale à béton | www.joseouir.fr | Sujet | Page 10/22 |

#### **WWW.WWW.PROVIDENT** n.fr

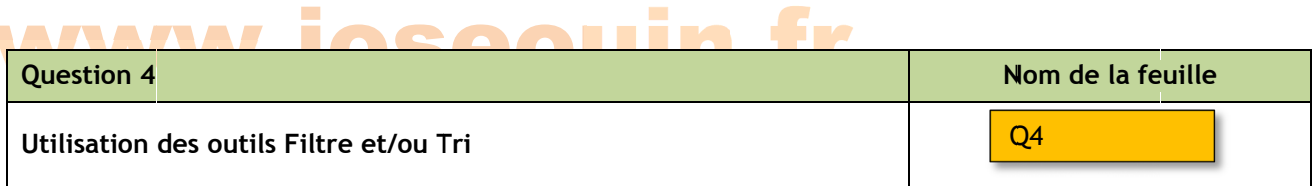

Rendez-vous dans la feuille et copier/coller les données de votre choix. Compléter ensuite le tableau situé en partie haute de cette feuille avec vos réponses aux questions suivantes :

*Remarque : Il n'y a aucune formule Excel à saisir. Il s'agit de saisir les valeurs obtenues à l'aide de filtres.* Aide : Voir le GUIDE à la fin de ce sujet (2 pages).

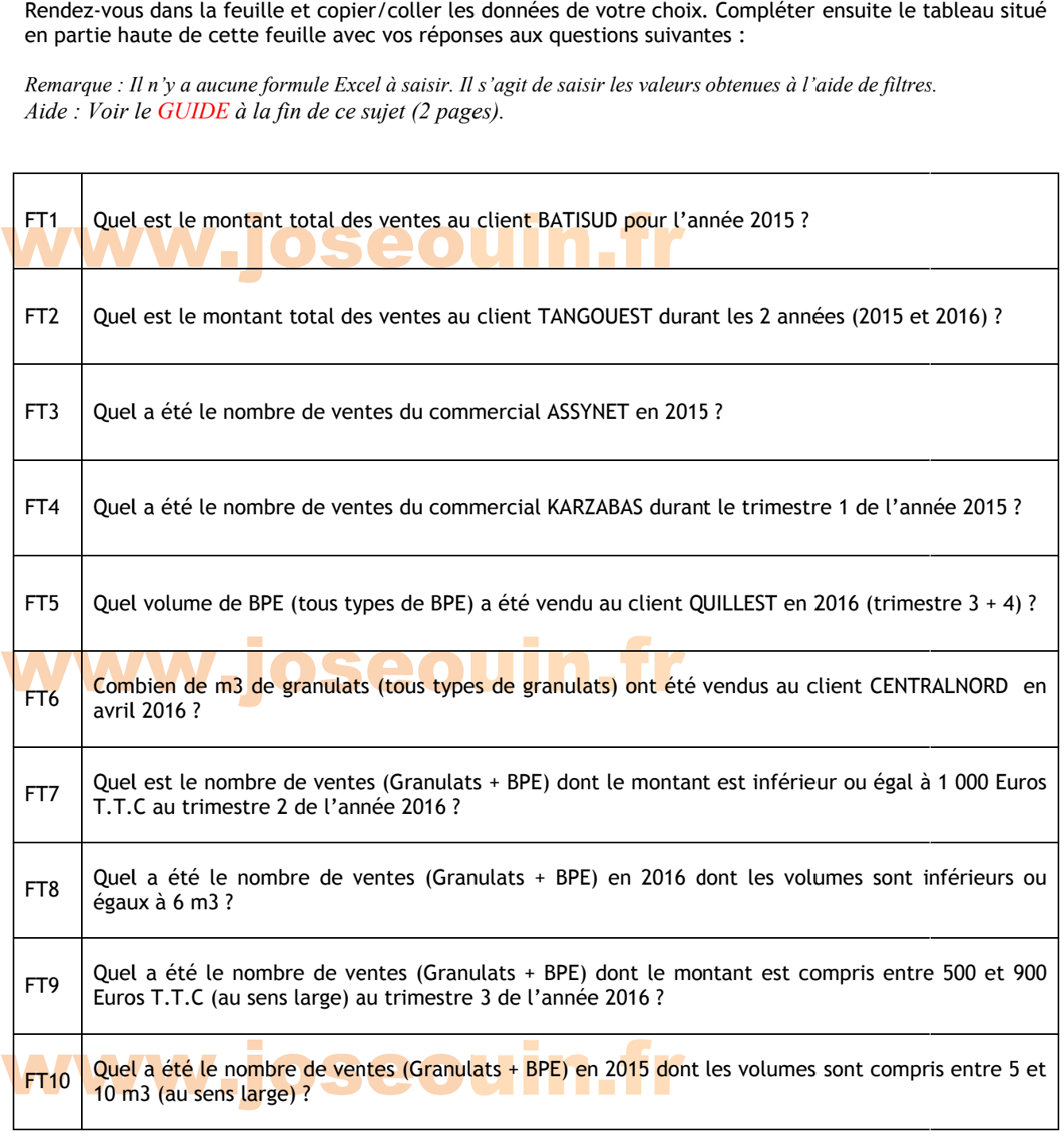

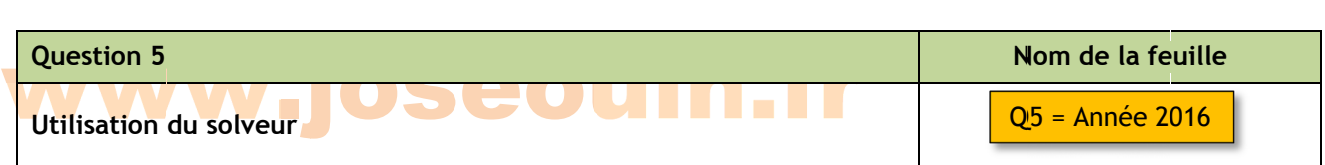

*Visitez le site Internet : www.joseouin.fr* 

Pour des raisons organisationnelles, cette société souhaite arrêter la production et la vente de « Béton poreux » pour l'année 2017. Elle souhaite modifier ses tarifs afin d'équilibrer les pertes dues au béton poreux qui ne sera plus à la vente. Pour se faire, elle fait une projection sur ce que l'année 2016 aurait pu être. En 2016, la somme des ventes est de 200 000 Euros environ. Elle se pose alors la question suivante : n<br>nu<br>ur<br>n

Quel auraient dus être les tarifs 2016 des différents granulats et BPE (sauf « Béton poreux » bien sûr) pour obtenir un montant total des ventes identique, c'est-à-dire de 200 000 Euros ? La réponse à cette question permet de déterminer une nouvelle grille tarifaire 2017.

*Remarque : B Bien sûr rien ne permet d' affirmer que l les ventes en 2017 seront l les mêmes que e celles en 20 016 mais cette approche permet de répartir les augmentations en tenant compte de la fréquence des ventes de chaque type de granulats/BP PE. ee-*

#### granuaus/*BPE*.<br>
Les tarifs doivent respecter les règles suivantes :<br>
Règle 1 → Les tarifs doivent conserver le classemen granuais/br e.<br>Les tarifs doivent respecter les règles suivantes :<br>Règle 1 → Les tarifs doivent conserver le classement (rang) de l'année 2016 :

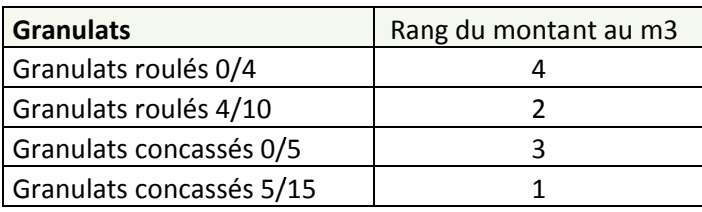

Tableau ci-dessus : Le tarif de « Granulats concassés 5/15» est inférieur à celui de « Granulats roulés 4/10 » qui lui*même est infé férieur etc.* 

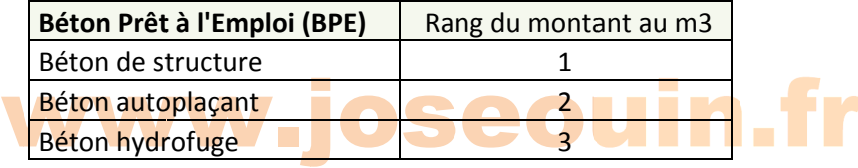

Tableau ci-dessus : Le tarif de « Béton de structure» est inférieur à celui de « Béton autoplaçant » qui lui-même est *inférieur etc.*

Règle 2  $\rightarrow$  Tarif « Distance 2 » : obtenu en effectuant une augmentation de 20 % par rapport au tarif « Distance 1 1 » Règle 3  $\rightarrow$  Tarif « Distance 3 » : obtenu en effectuant une augmentation de 20 % par rapport au tarif « Distance 2 2 » ff

Règle 4  $\rightarrow$  Tarif « Type 2 » : obtenu en effectuant une réduction de 10 % par rapport au tarif « Type 1 » Règle 5  $\rightarrow$  Tarif « Type 3 » : obtenu en effectuant une réduction de 5 % par rapport au tarif « Type 2 »

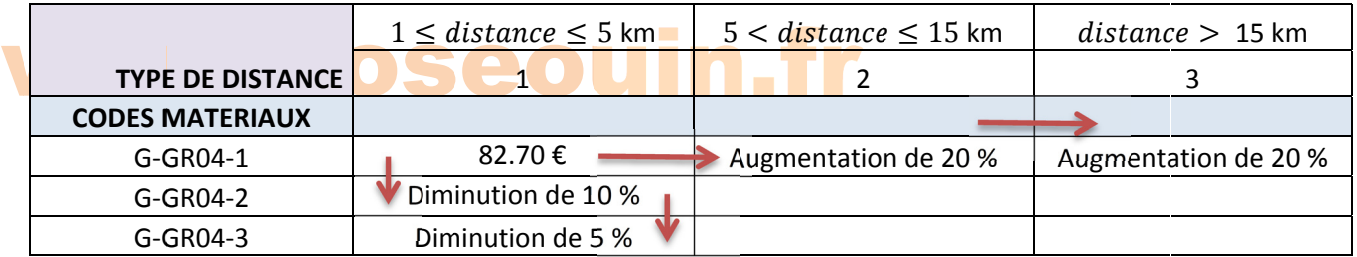

*Tableau ci-dessus : Récapitulatif des règles 2, 3, 4 et 5.* 

| Etude d'une carrière et d'une centrale à béton | www.joseouin.fr | Sujet | Page 12/22 |

#### Travail de Travail de emandé 1/ Complét 1.1 Montant HT par m3 1.2 Montant Total HT 1.3 Montant TVA 1.4 Montant Total TTC 1.5 Montant Total Général TTC rail demande<br>ompléter le tableau d<br>.1 Montant HT par m ter le tableau u<mark>de la feuill</mark><br>r m3<br>..<del>.</del> u de la feuill feuille « Année 2016 le « Année 2  $2016 \times 1$  $2016$  » : n.fr

2/ Compléter la grille tarifaire en respectant les consignes données ci-avant.

3/ Lancer l le solveur e n indiquant l'objectif à à définir (va leur = 200 0 000 Euros) a ainsi que les contraintesrelatives aux tarifs des différents granulats/BPE.

4/ Vérifier que les nouveaux tarifs respectent bien les règles ci-avant.

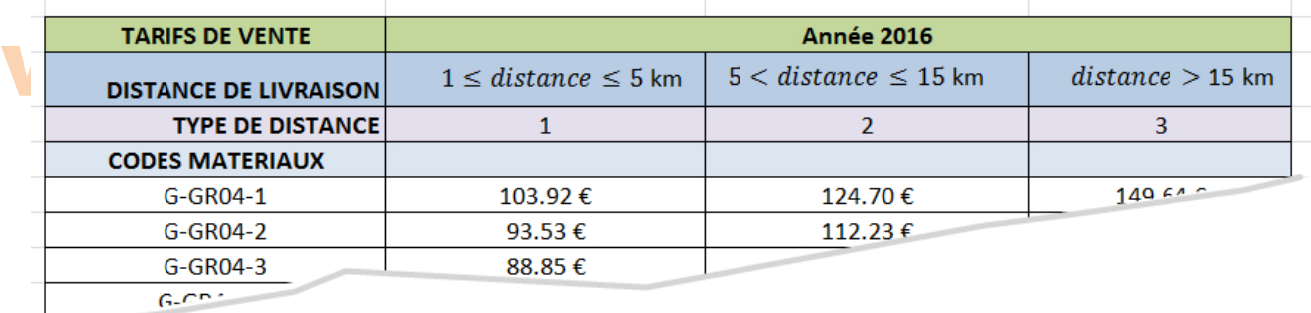

Capture d'écran ci-dessus : Aperçu tronqué de la nouvelle grille tarifaire 2017.

### www.joseouin.fr

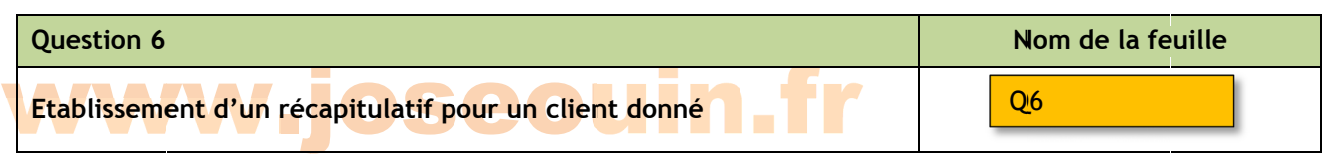

Construire un tableau croisé dynamique récapitulatif du montant des ventes permettant de choisir :

- 1. le nom du client;
- 2. l'année ;
- 3. le m mois.

Ce récaptulatif doit comporter également la liste des granulats/BPE vendus pour une sélection donnée. *Aide*: *Voir le DIDACTICIEL à la fin de ce sujet* (1 page).

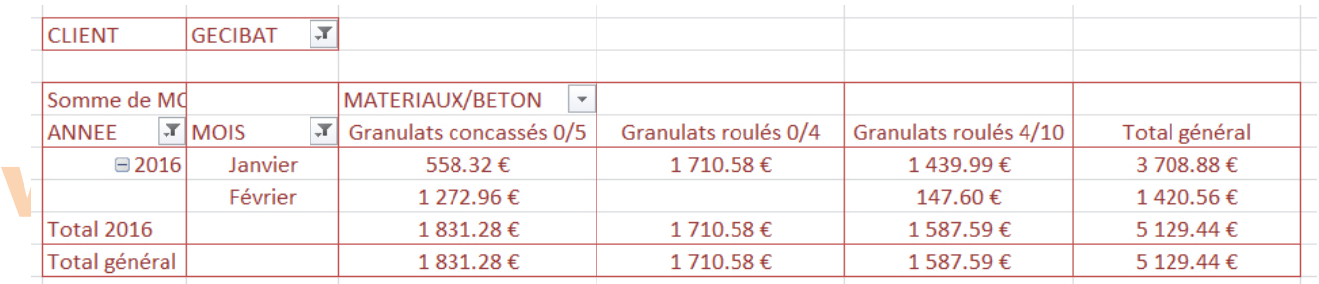

*Capture d'écran ci-dessus : Montant des ventes à l'entreprise GECIBAT durant les mois de janvier et février 2016.* 

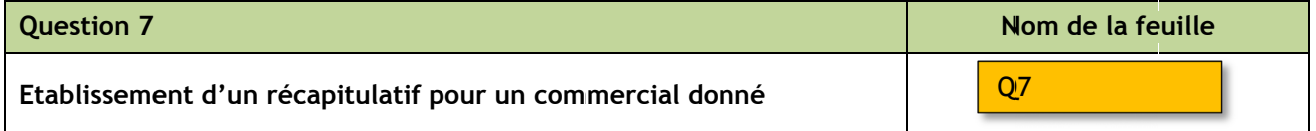

Construire un tableau croisé dynamique récapitulatif du montant des ventes permettant de choisir :

- 1. le nom du commercial;
- 2. l'année ;
- 3. le m mois.

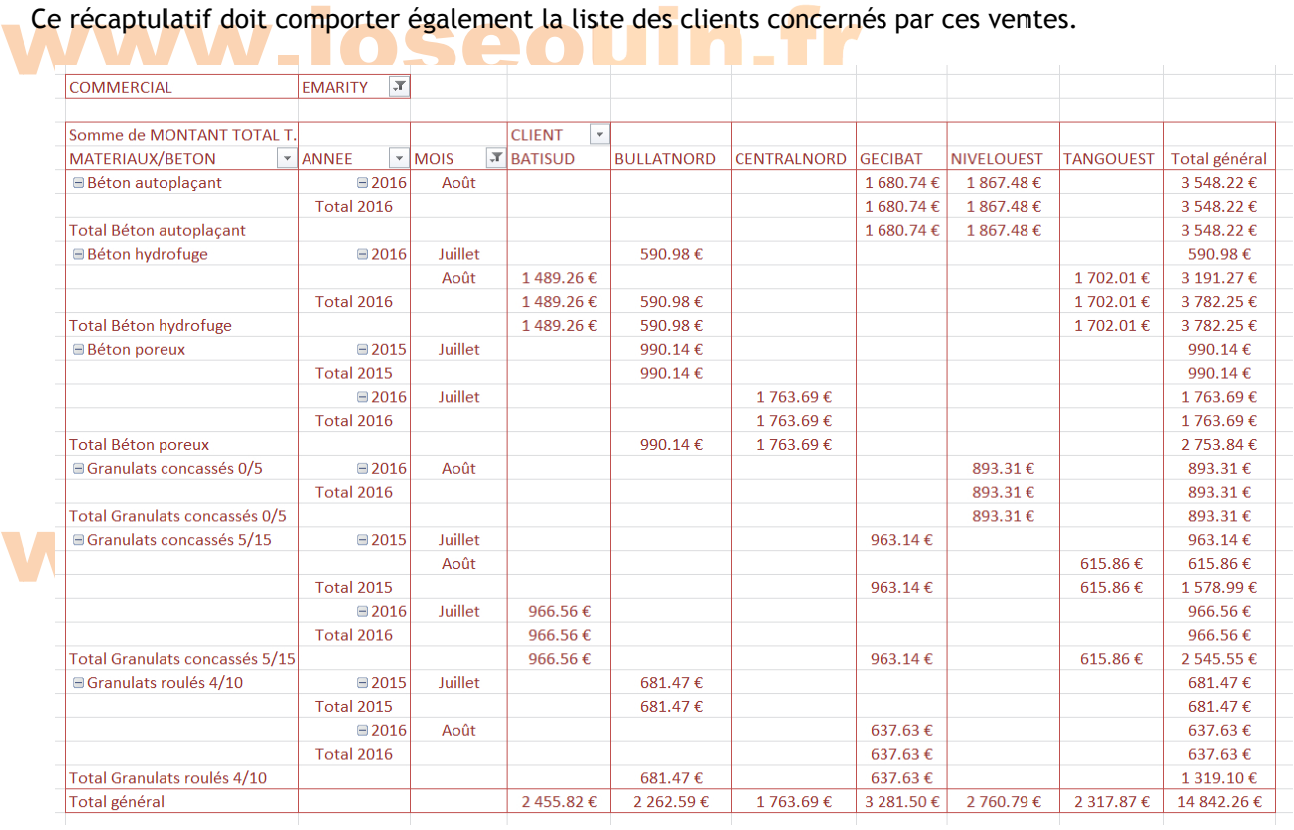

| Etude d'une carrière et d'une centrale à béton | www.joseouin.fr | Sujet | Page 14/22 |

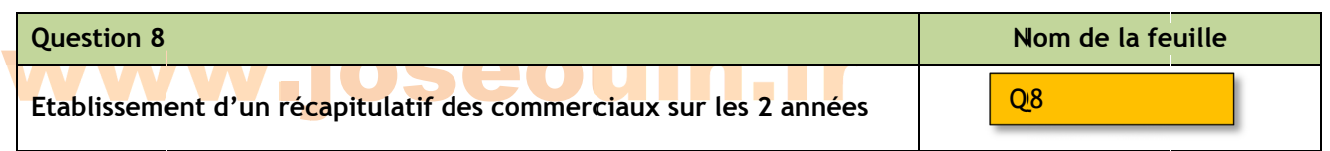

On demand e de :

- 1. Construire un tableau croisé dynamique récapitulatif du montant des ventes de tous les com mmerciaux p our les 2 ann nées.
- 2. Créer un graphique dynamique à la suite de ce tableau.

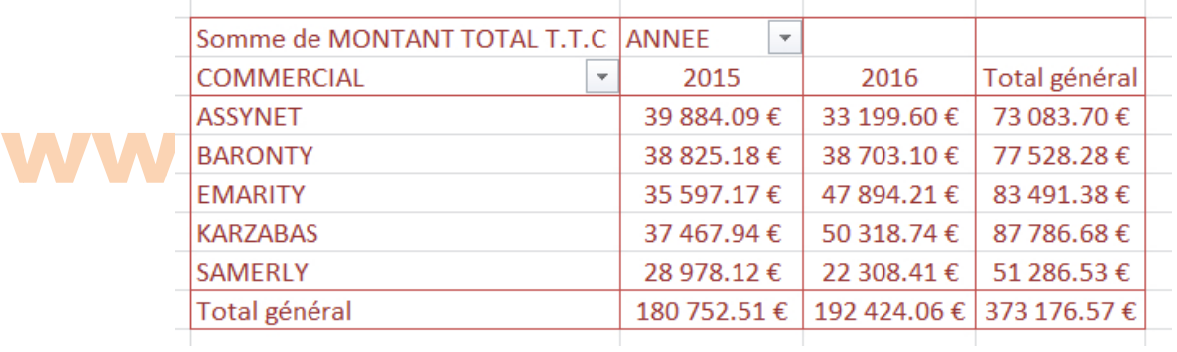

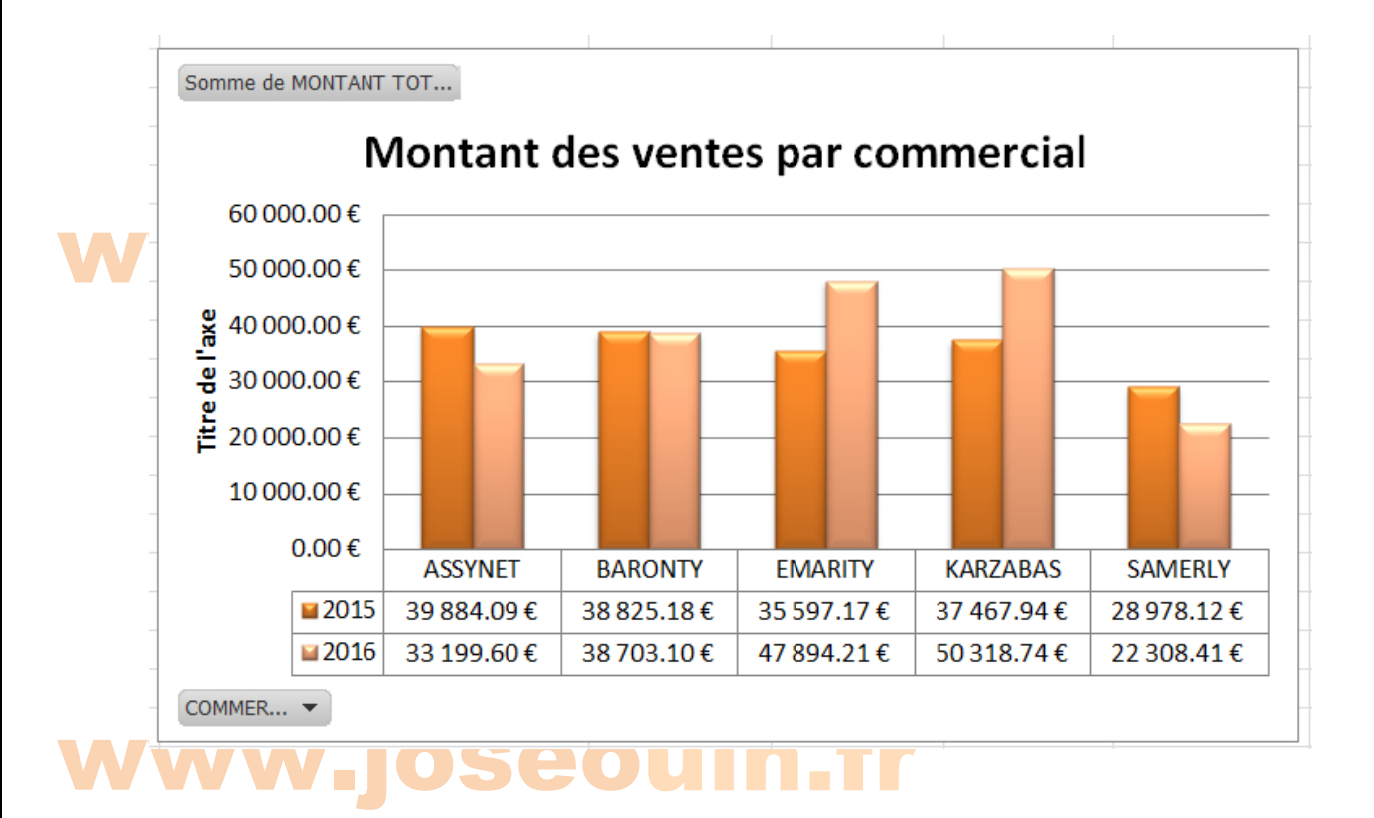

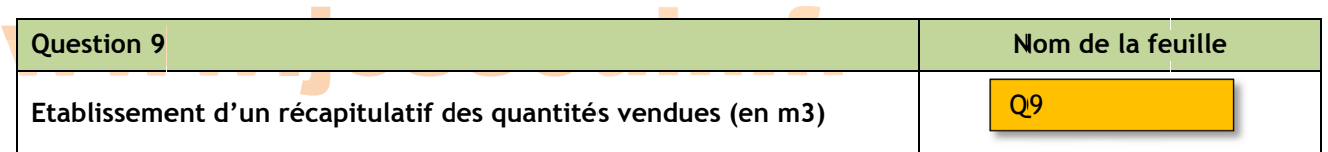

On demand e de :

1. Construire un tableau croisé dynamique récapitulatif des quantités vendues pour les différents gra nulats et BP E.

Ce tableau doit permettre de sélectionner :

- 1.1 le client ;
- 1.2 l'année ;
- 1.3 le type de g granulat/BPE E.
- 

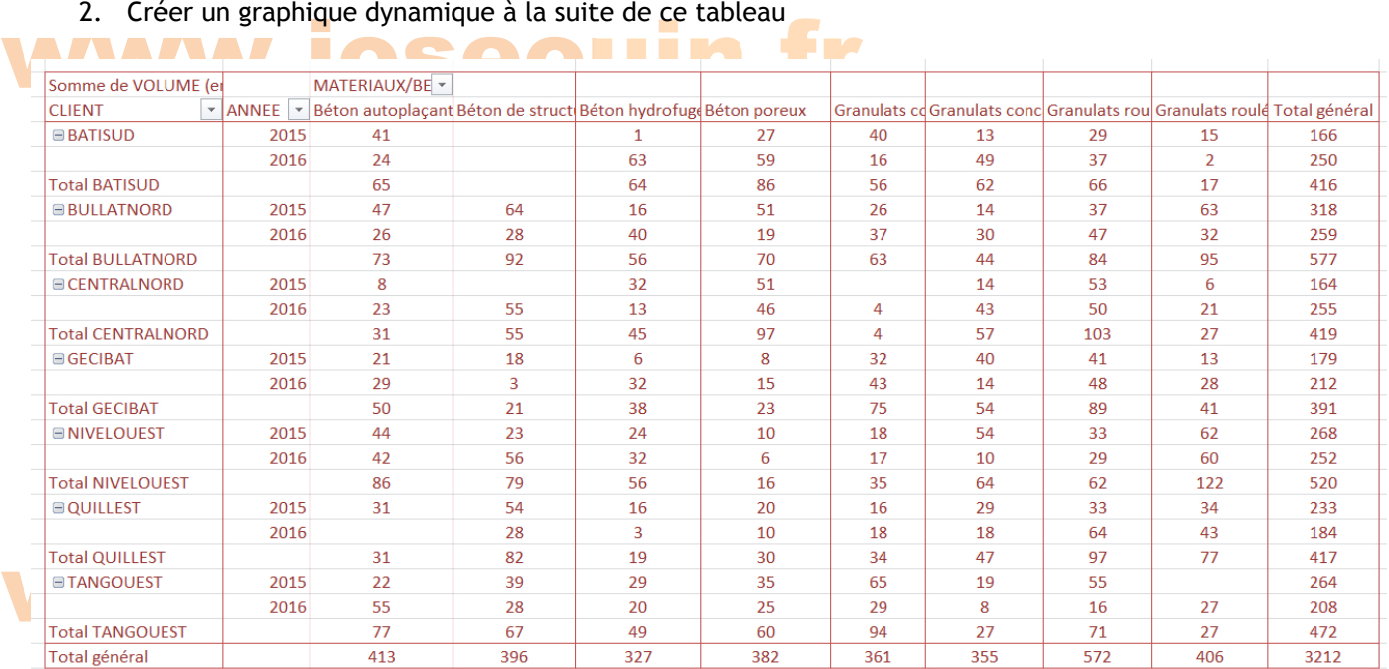

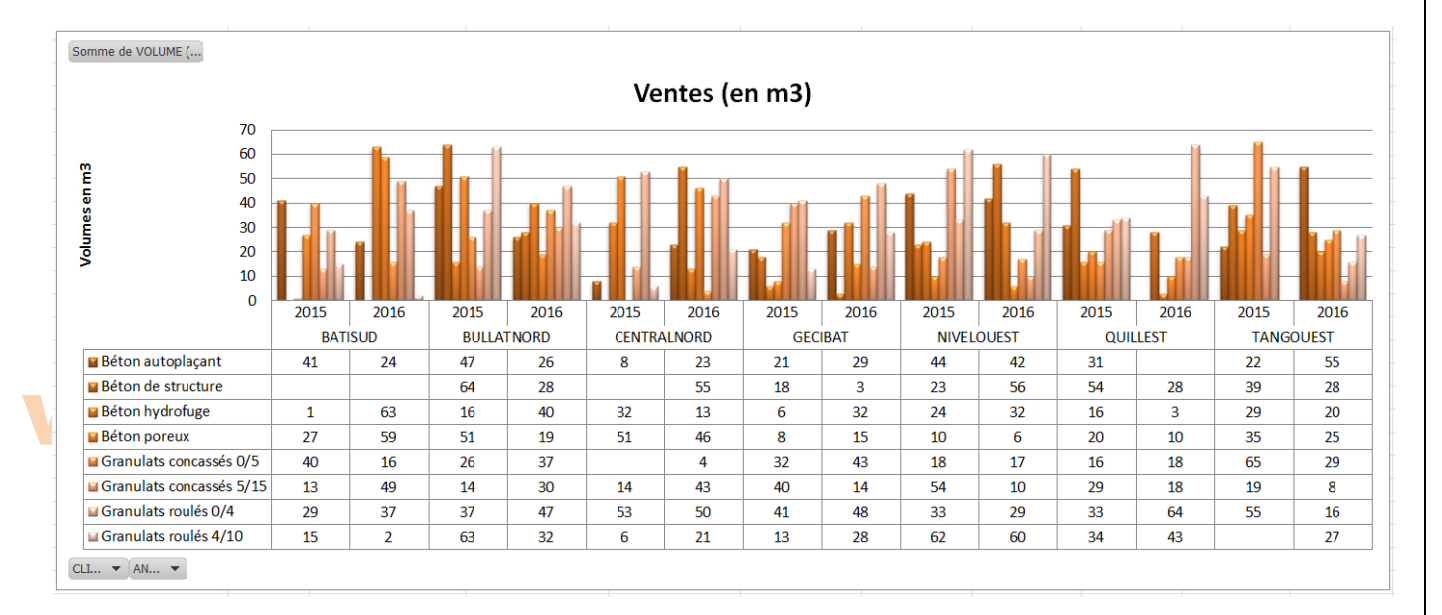

### 3. Reprendre ces questions avec le client NIVELOUEST pour le BPE sur les 2 années.

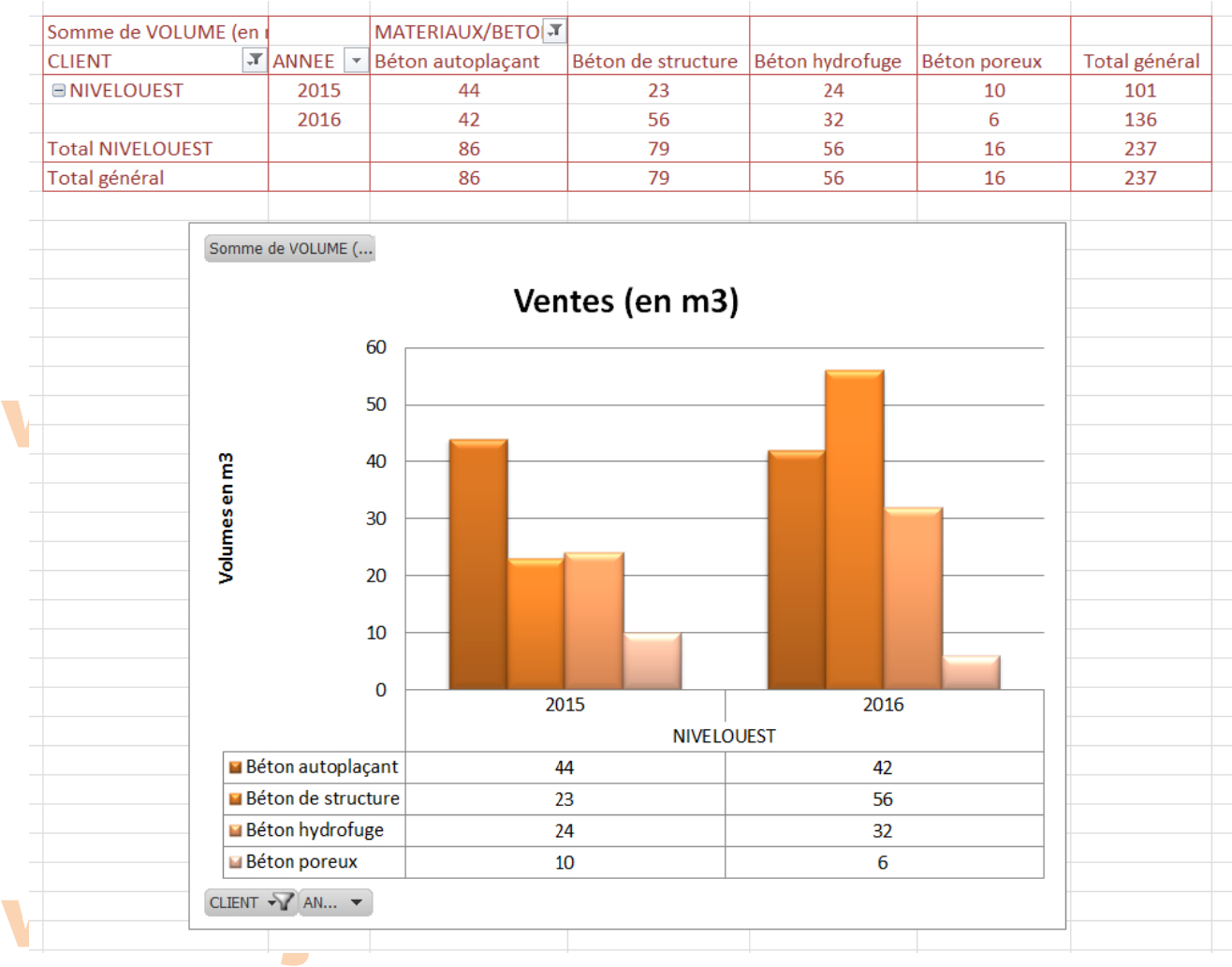

#### **20**

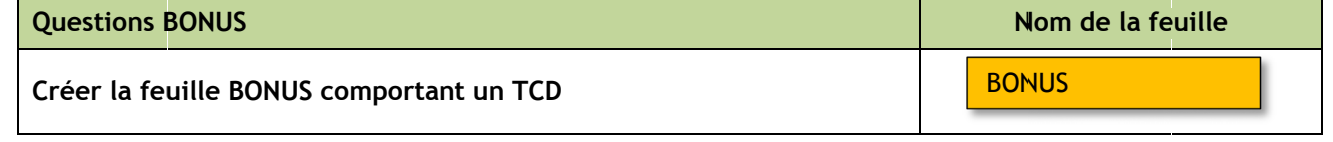

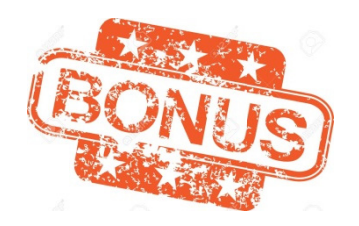

Un des responsables de l'entreprise voudrait savoir si l'abandon du « Béton poreux » est une bonne chose. Pour se faire une idée, il souhaiterait connaître la part du montant T.T.C des ventes, en pourcentage, de ce « Béton poreux » pour l'année 2016 en visualisant également la part des autres types de ventes (Granulats et BPE).

Il souhaiterait calculer :

- 1. La part du « Béton poreux » par rapport au total des ventes (Granulats et BPE)
- 2. La part du « Béton poreux » par rapport au total des ventes de BPE.

1/ Créer la feuille « BONUS » sur laquelle vous établirez un tableau croisé dynamique répondant au problème posé.

Aide : Modifier les paramètres des champs de valeur.

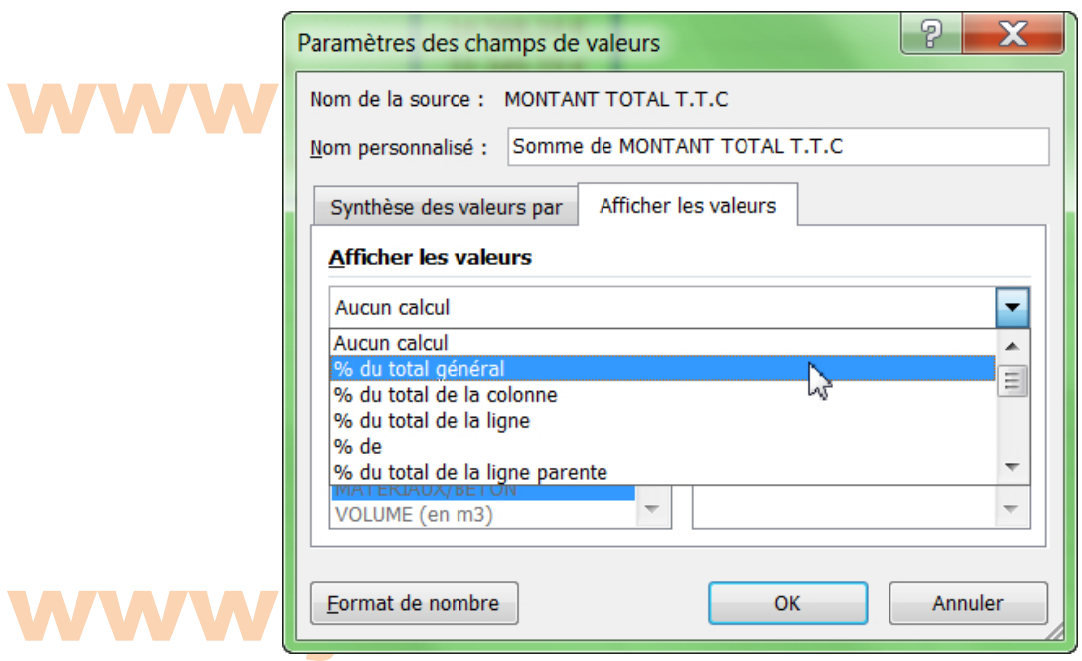

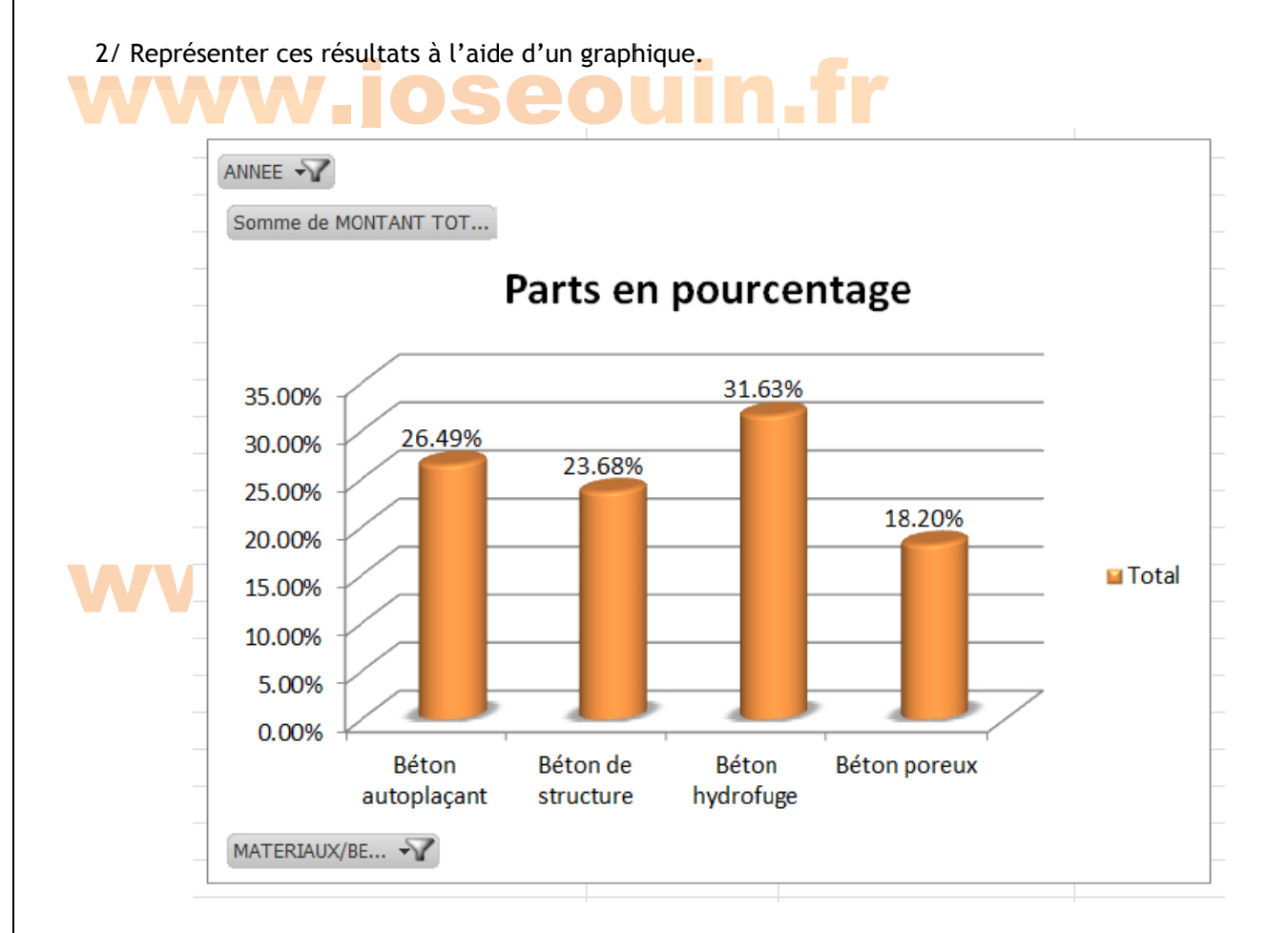

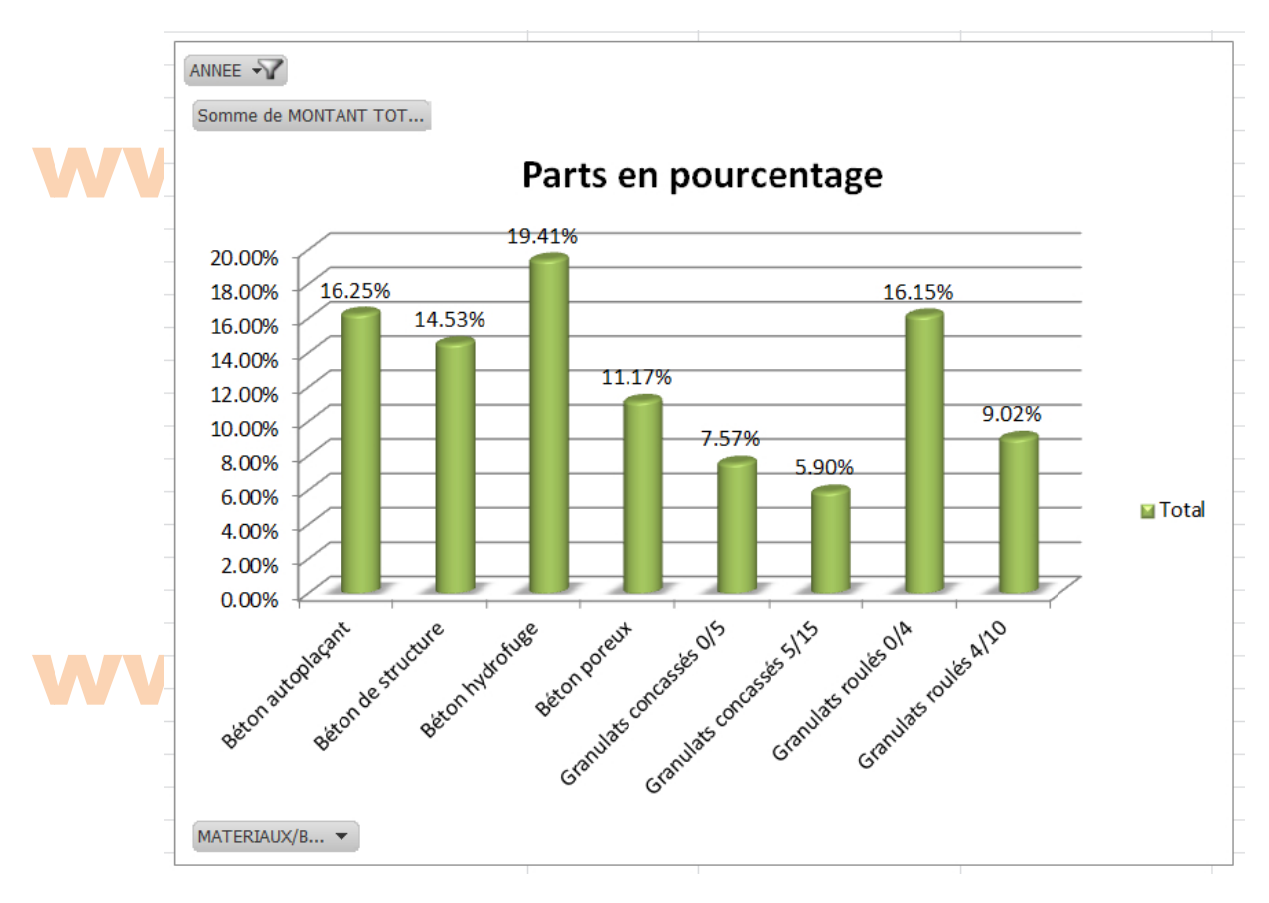

#### Guide<br>Comptage<br>La capture d Guide<br>Compt<br>La capt le<br>**ptage du nombre<br>pture d'écran ci-des ingle de ligne<br>dessous (voir lignes obtenues s**<br>(voir encadré en rou **uings<br>In Trouge Lindi**<br>In Trouge Lindi te à un résul<br>1. indique les in Comptage e du nomb bre de ligne es obtenue es suite à un <mark>résu</mark>ltat de filtre/tri La capture d'écran ci-<mark>de</mark>ssous (voir encadré en rouge) indique les informations fournies par Excel suite à un Filtre ou un Tri (ou simplement en sélectionnant des cellules). Ici on a filtré les employés de Lille.  $\begin{array}{c|c|c|c|c} \hline \multicolumn{1}{|c|}{\multicolumn{1}{c|}{\hspace{-1.4ex}}}} & \multicolumn{1}{|c|}{\hspace{-1.4ex}} & \multicolumn{1}{c|}{\hspace{-1.4ex}} & \multicolumn{1}{c|}{\hspace{-1.4ex}} & \multicolumn{1}{c|}{\hspace{-1.4ex}} & \multicolumn{1}{c|}{\hspace{-1.4ex}} & \multicolumn{1}{c|}{\hspace{-1.4ex}} & \multicolumn{1}{c|}{\hspace{-1.4ex}} & \multicolumn{1}{c|}{\hspace{-1.4ex}} & \multicolumn{1}{c|$ Etude\_RH\_Tris\_Filtres\_et\_TCD\_CORRECTION\_JO.xlsx - Microsoft Excel 図図 Accueil Mise en page Données Révision Affichage Développeur PDF  $\Box$ Standard Mise en forme conditionnelle \* <sup>⊞⊷</sup> Insérer ≁  $\Sigma$  .  $\pi$ Ж Calibri  $\equiv$   $\frac{1}{2}$  $\equiv$ 行  $\frac{1}{11}$  $\overrightarrow{A} \overrightarrow{A}$  $\equiv$ m  $\omega$ la. Supprimer - $\overline{\bullet}$  + Trier et Rechercher et<br>
2 v filtrer v sélectionner v Coller Signer et  $G$   $I$  $\underline{\mathbf{s}} \ \cdot \mid \ \boxdot \ \cdot \mid \ \underline{\mathbf{\Phi}} \ \cdot \ \underline{\mathbf{A}} \ \cdot$  $\equiv$ 着着 建建  $\frac{1}{2}$ Styles de cellules \* J  $\frac{1}{60}$   $\frac{1}{60}$ Format \* crypter \* resse-papiers **IS** Police  $\overline{\mathbb{R}}$ Nombre  $\overline{\mathrm{R}}$ Style Cellules Édition Confidentialite  $f_x$  22  $J53$  $\mathbf{v}$  (  $\overline{A}$  $\overline{B}$  $\overline{C}$ D E  $\mathsf{F}$ G  $H$  $\mathbf{I}$  $\mathbf{I}$ 1 **MATRICUL**<br>53 **CPQC8256**<br>112 JMSF5047<br>251 JMST7047<br>263 **ACJS6045** NOM <br>
CAMELOT Cédric<br>
FREYSSINET Jean-José<br>
SAINT DE FLER Quentin<br>
SONG Aline **QUALIFICATIO**<br>1-agent<br>4-cadre supérieur<br>4-cadre supérieur<br>2-maitrise **SITE TE BUREAL**<br>
Lille secrétariat<br>
Lille pièce 218<br>
Lille pièce 222<br>
Lille bureau 2 **TEL SALAIRE SEXE AGE**  $\overline{1}$ **NOM SITE**  $\overline{u}$  $\frac{53}{112}$ <br> $\frac{112}{251}$ CPQC8256 CAMELOT<br>JMSF5047 FREYSSINET<br>JMST7047 SAINT DE FLER<br>AC IS6045 SONG Lille<br>
1991 - Lille<br>
1991 - Lille<br>
1991 - Lille 3999 24 377,66 € M  $22$ 3181 110 105.06€ M 50 3035  $\overline{M}$ 74 866.56€ 32 3980 25 710.36 € F 43 287 288 289 290 **Données Entil 4** 4 enregistrement(s) trouvé(s) sur 285 P. Movenne : 36.75 Nb (non vides): 4 Somme: 147 8 □ 凹 100 % Œ Prêt Nom mbre Moyenne des valeurs | N Nb de lignes d'enregis strements Somme des valeurs non vides (et rappel du total)

**Affichage du nomb<mark>re</u>**<br>un résultat de filtre/tri</mark> Affichage du nomb p<mark>re d'enreg</mark><br>e/tri bre d'enreg n<mark>registrements o</mark> gistrement <mark>ts obtenus</mark> ts obtenus e<mark>nu</mark>s di<mark>recte</mark> <mark>s direct</mark>ement dans une cellule suite à

Pour compter le nombre de lignes dans un tableau (filtré, trié ou non), utiliser la fonction suivante :

#### = SOUS.TO OTAL(3 ; *m matricule*)

où :

- → 3 est l'option de la fonction permettant de compter (NBVAL) le nombre de valeurs
- → *matricule* est le nom de la plage des cellules relatives aux matricules.

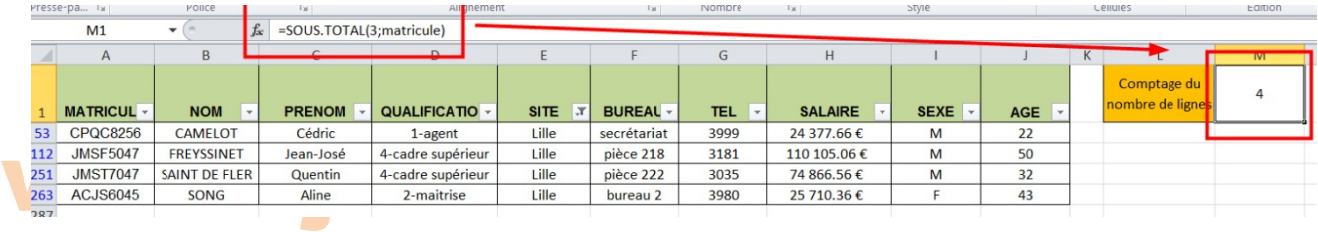

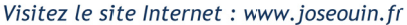

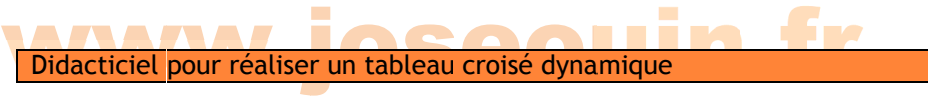

1/ Sélectionner l'ensemble du tableau de la feuille « Données Entreprise »

w

2/ Dans le ruban « Insertion », cliquer sur « TblCroiséDynamique » avec l'option « Nouvelle feuille de calcul »

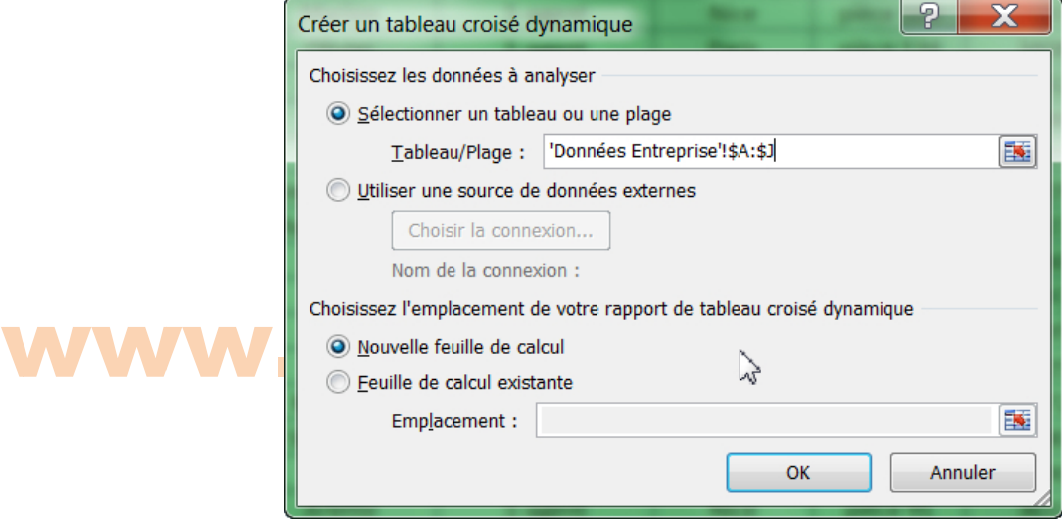

3/ Dans cette nouvelle feuille de calcul, survoler le tableau, puis à l'aide du clic droit ouvrir la boîte de dialogue « Options du tableau croisé dynamique » afin de cocher « Disposition classique du tableau croisé dynamique » dans l'onglet « Affichage »

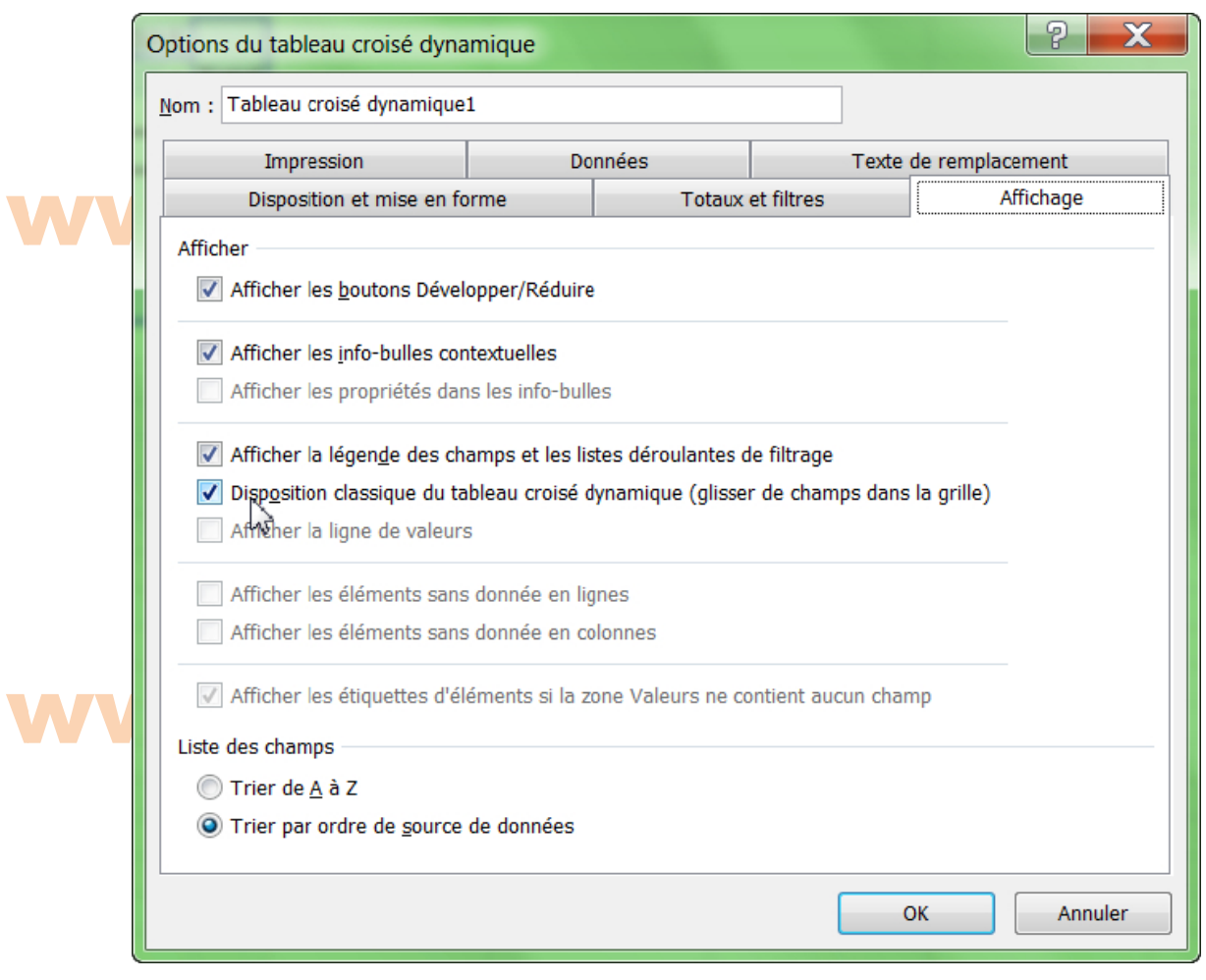

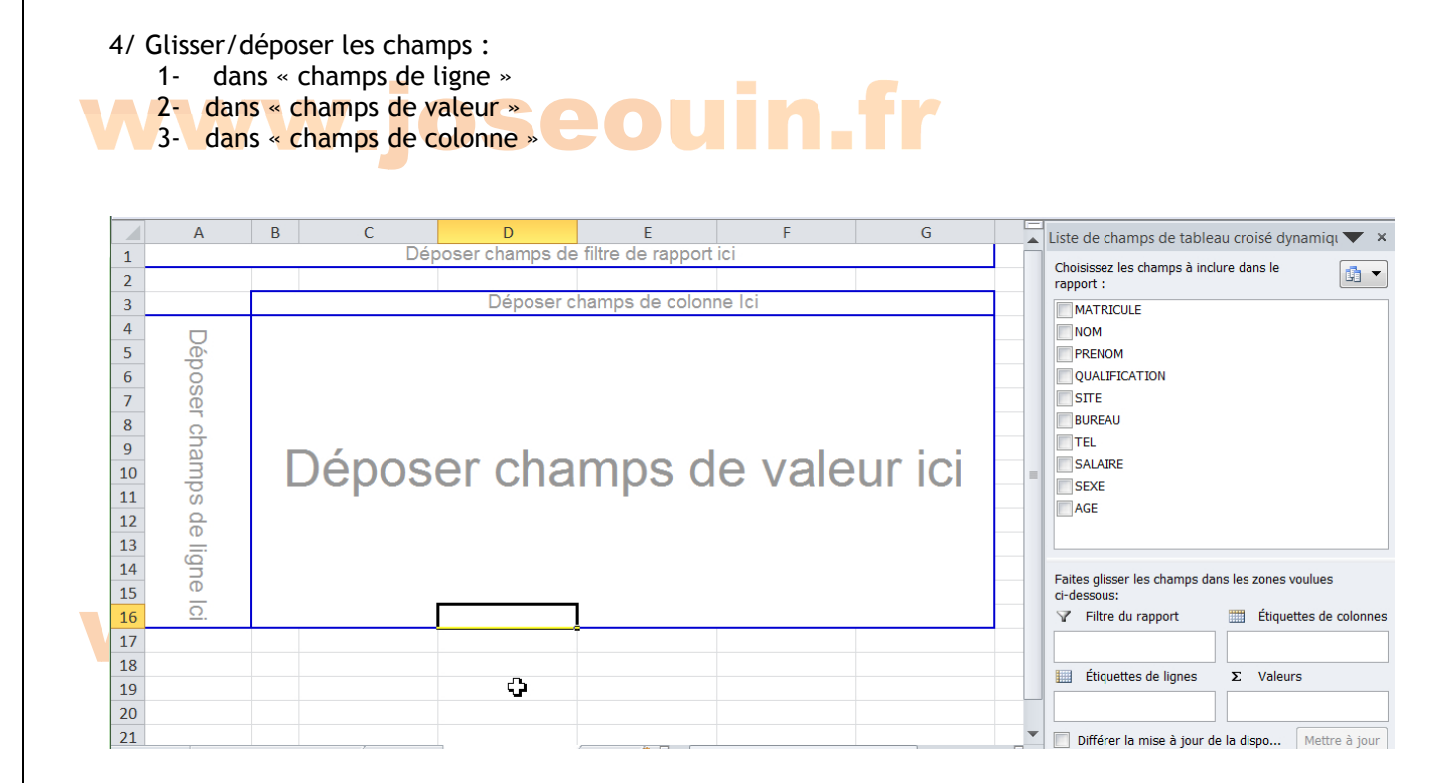

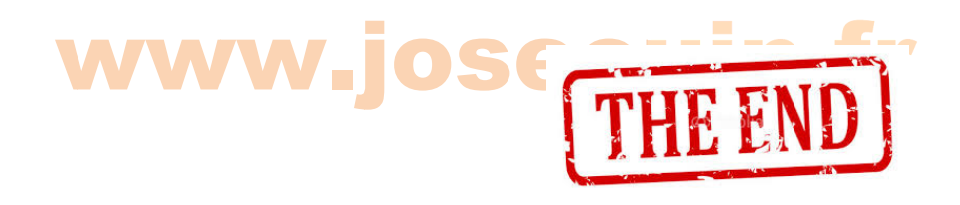

# www.joseouin.fr

| Etude d'une carrière et d'une centrale à béton | www.joseouin.fr | Sujet | Page 22/22 |